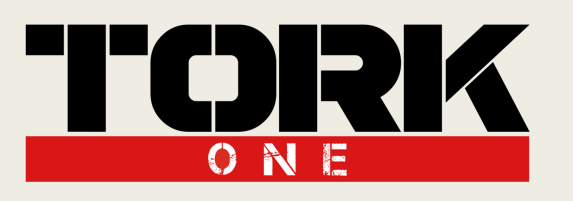

# Think Higher,<br>MANUAL DO USUÁRIO

# Novo Aplicativo Tork One 2021

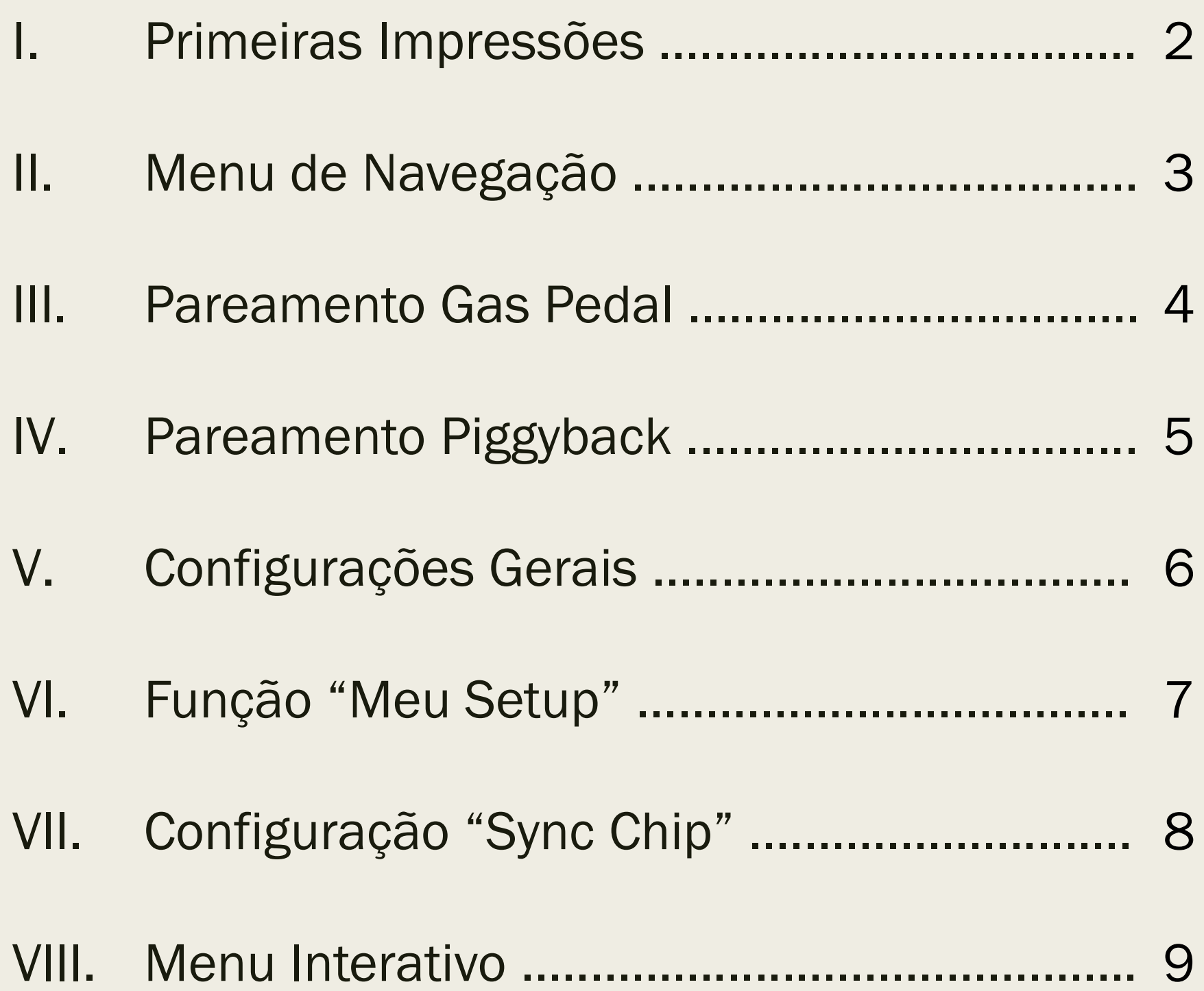

### IX. Dicas de Uso .................................................. 10

Think Higher,<br>Go Faster!

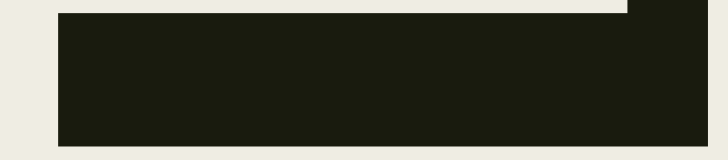

1

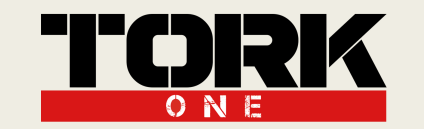

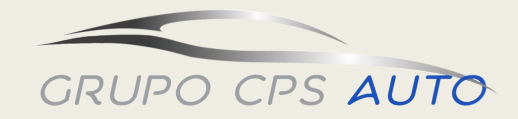

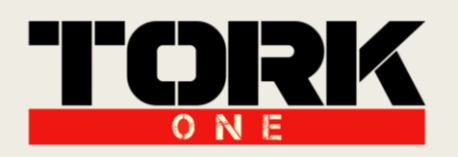

### I. Primeiras Impressões:

Abrindo pela primeira vez, o aplicativo requisitará o acesso à localização do celular.

Para usuários de Android é necessário permitir manualmente, para IOS a permissão já é fixa.

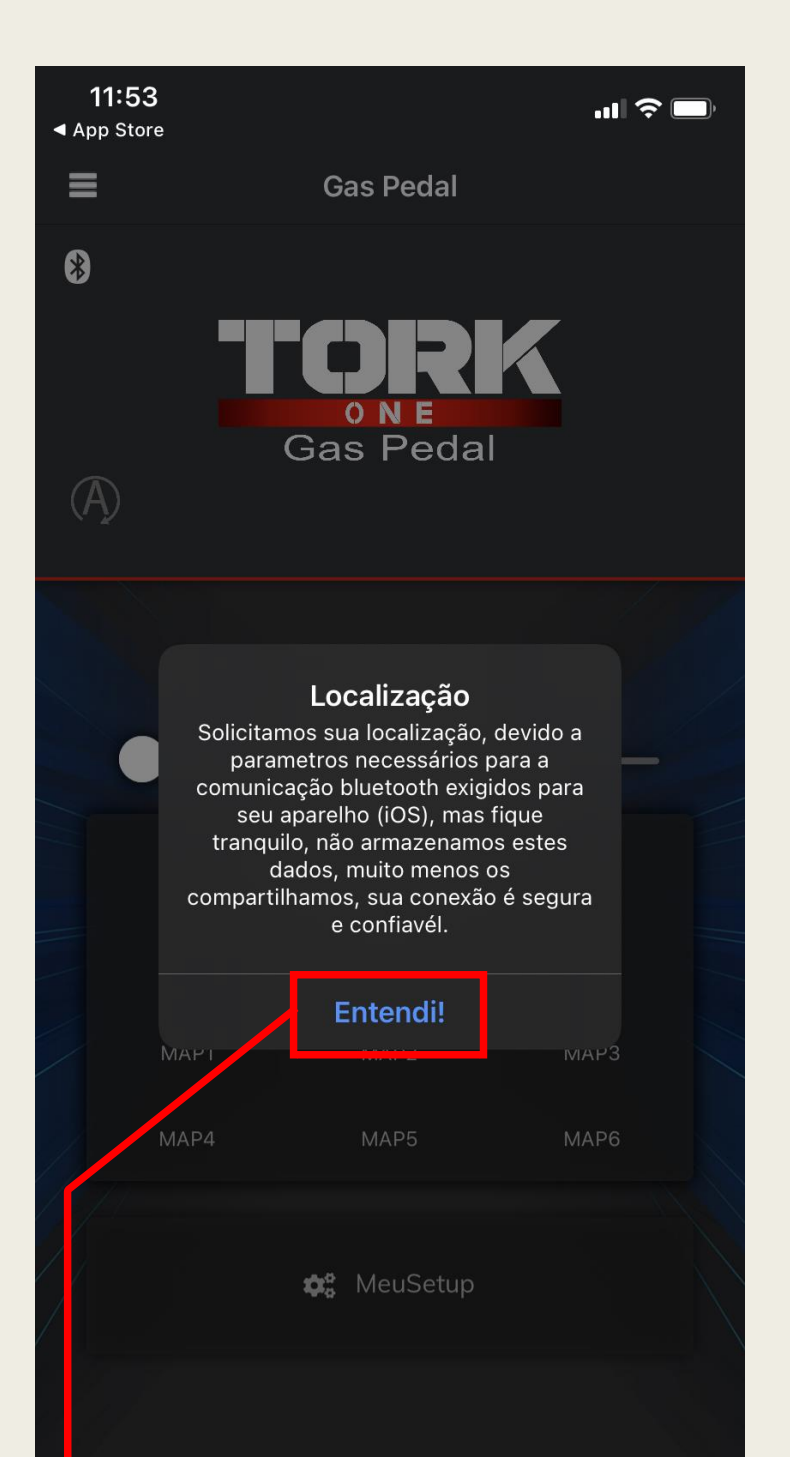

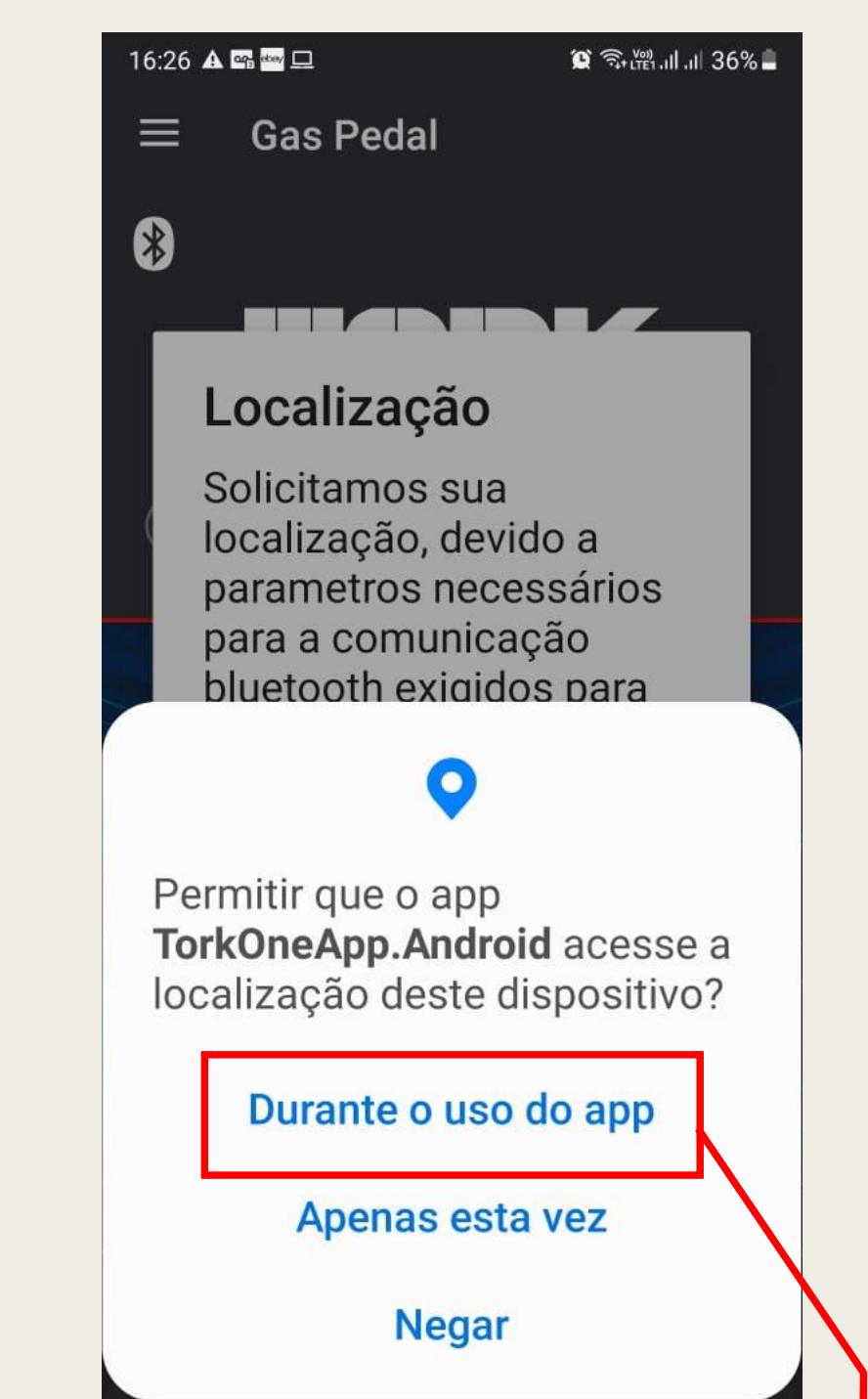

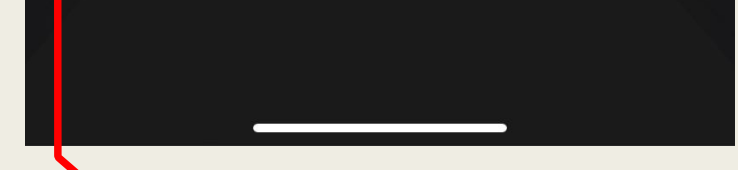

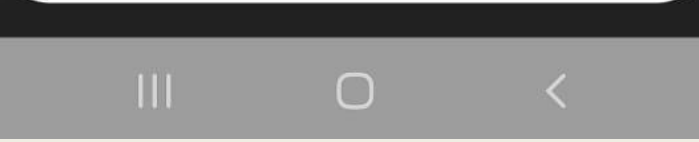

### IOS: Basta clicar na caixa de diálogo "Entendi!"!

ANDROID: Permitindo o acesso à localização Durante o uso do App já funciona normalmente!

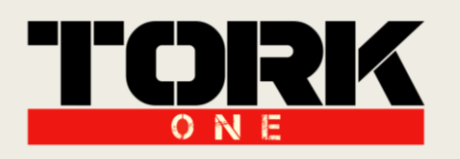

### II. Menu de Navegação:

Para acessar o Menu de Navegação, basta clicar no ícone de abertura do Menu de Navegação. Após aberto, escolha se deseja acessar o Gas Pedal, o Piggyback ou o Menu de Configurações.

Clique para abrir o Menu de Navegação.

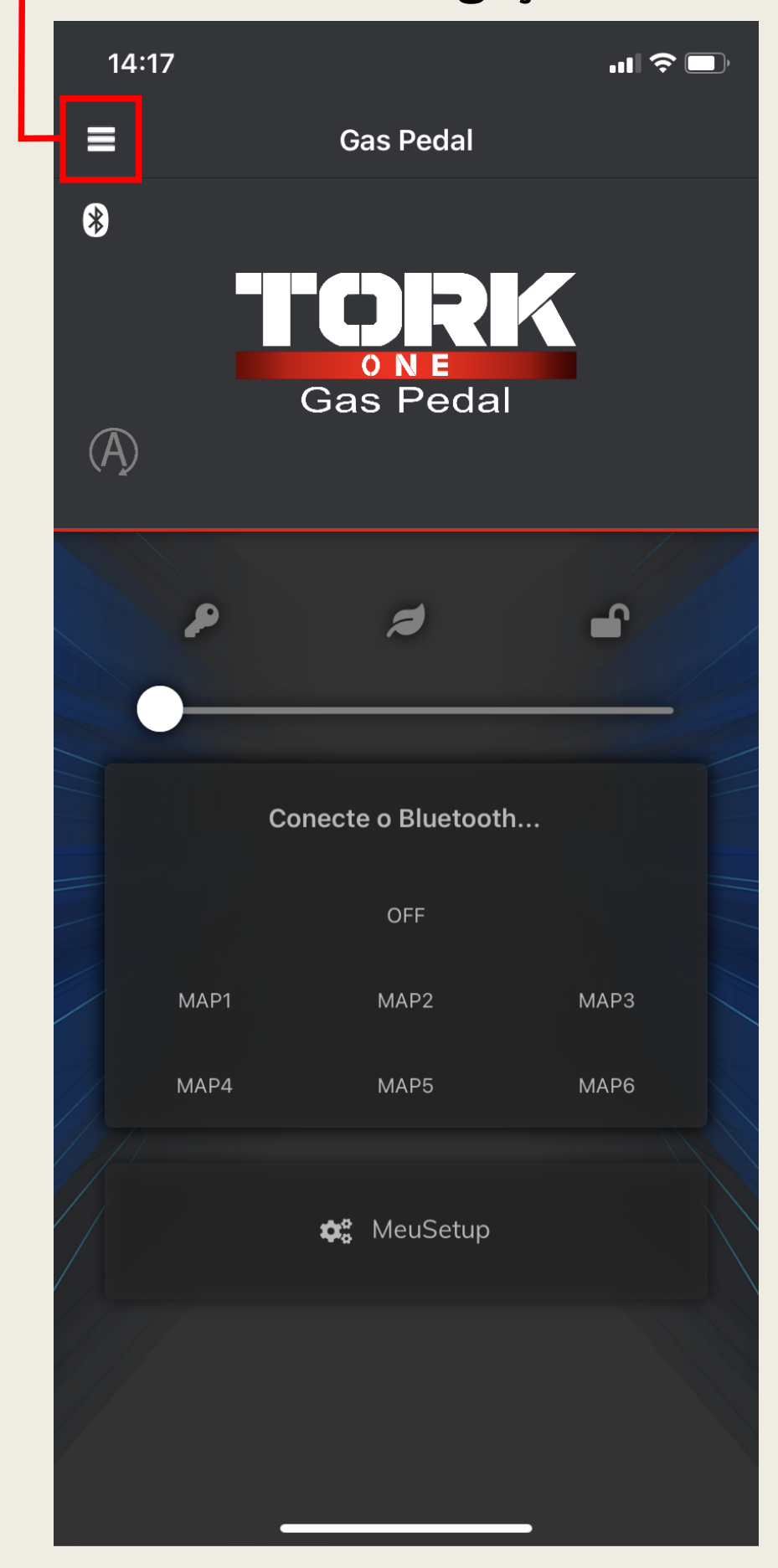

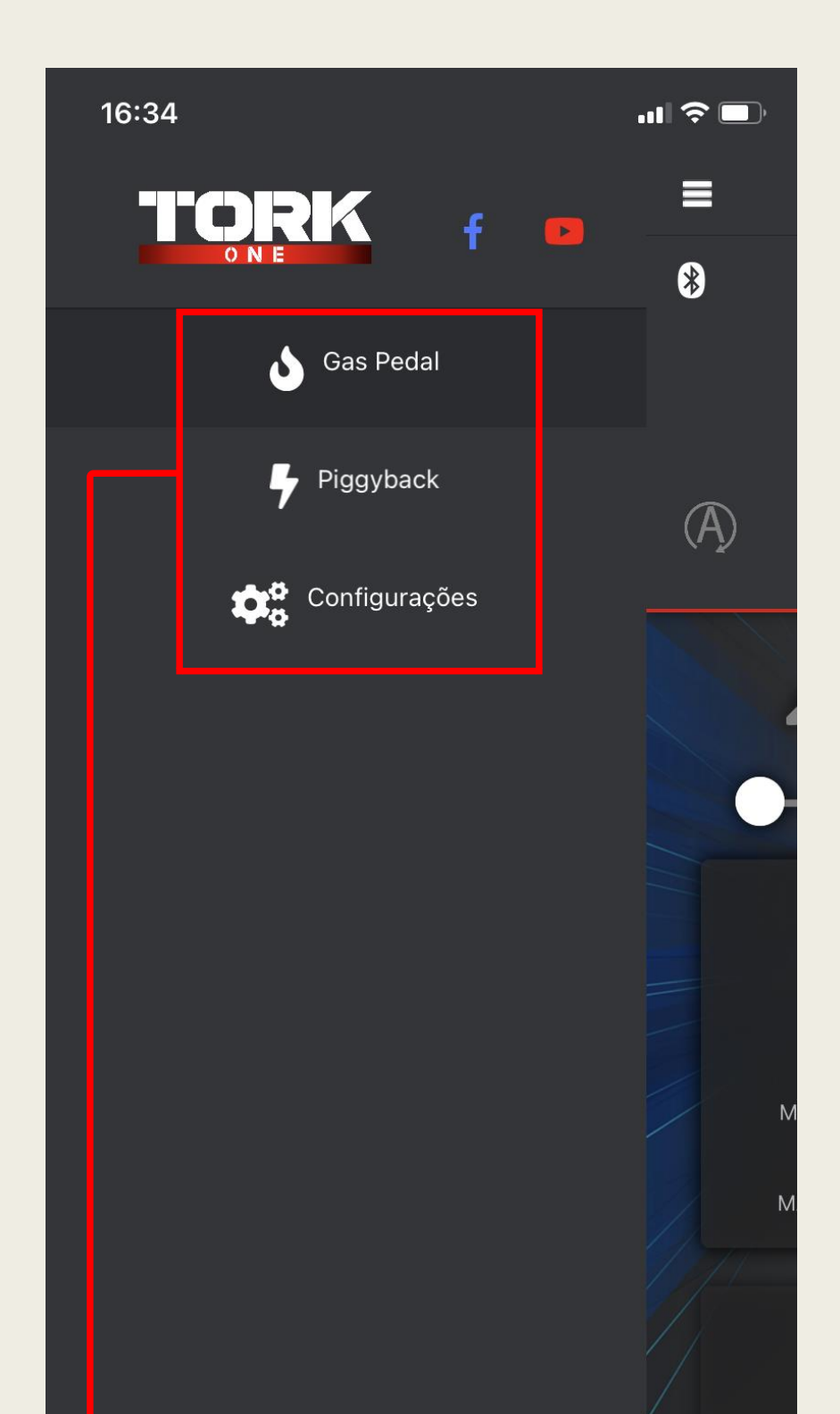

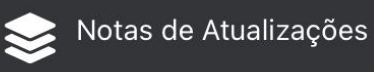

Escolha se deseja acessar o Gas Pedal, Piggyback, ou entrar no Menu de Configurações

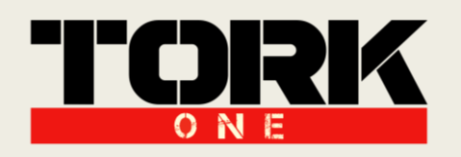

### III. Pareamento Gas Pedal:

Para se conectar ao Gas Pedal é bem simples: Com a tela de utilização do Gas Pedal aberta, clique no símbolo do Bluetooth no canto superior esquerdo. O aplicativo identificará e mostrará o Gas Pedal Tork One que estiver ligado em seu alcance, selecione-o para fazer o pareamento.

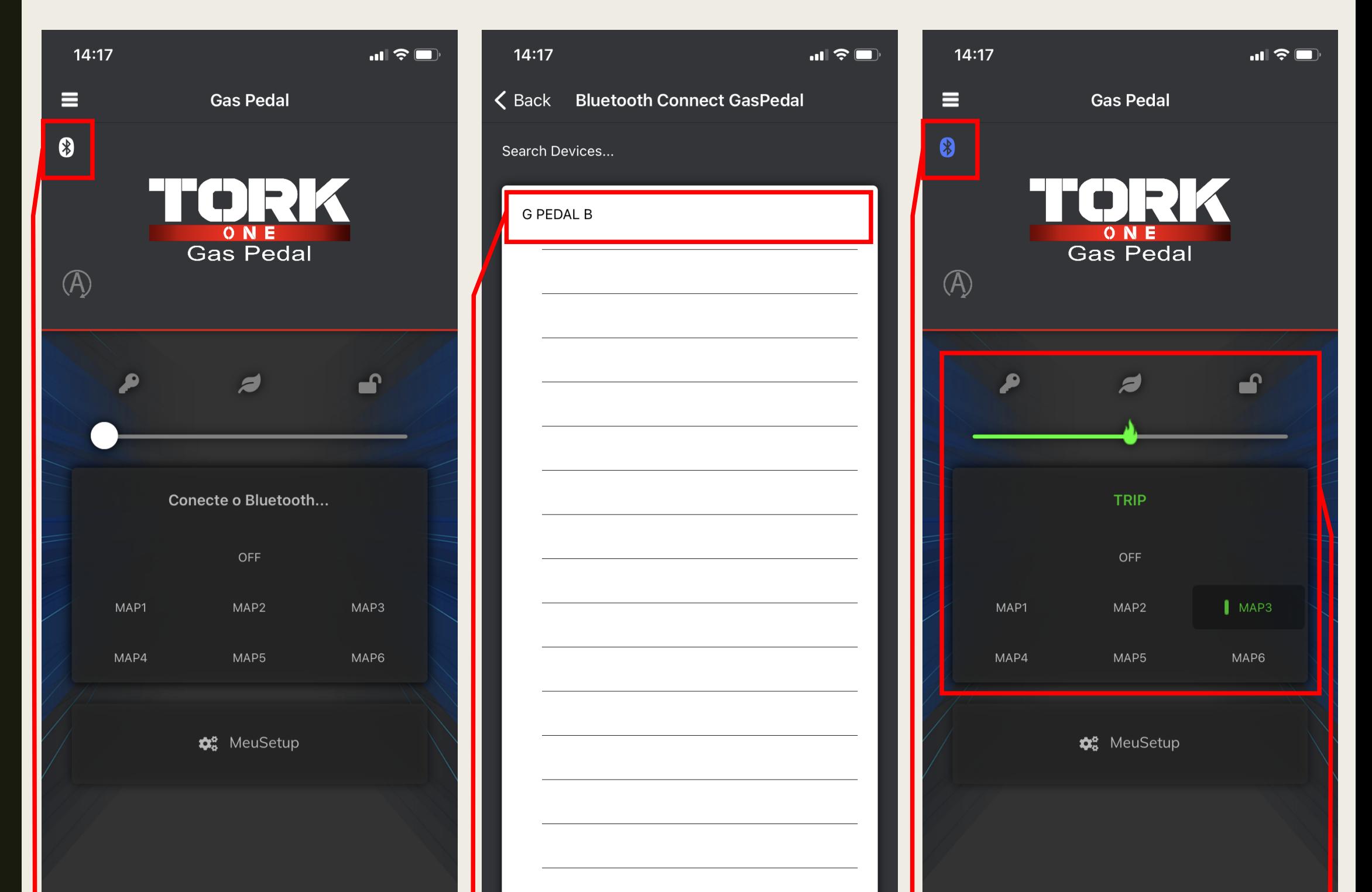

Clique no Símbolo Bluetooth para o Aplicativo iniciar a varredura de dispositivos. com o seu

Selecione o G PEDAL B para fazer o pareamento Gas Pedal Tork One.

Quando conectado, o Símbolo Bluetooth ficará Azul. Para navegar entre os mapas utilize os Botões Centrais ou a Barra

Seletora.

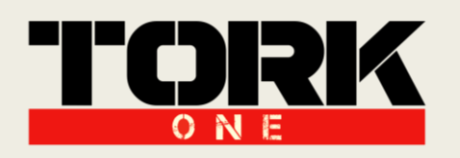

### IV. Pareamento Piggyback:

Para se conectar ao Piggyback é bem simples: Com a tela de utilização do Piggyback aberta, clique no símbolo do Bluetooth no canto superior esquerdo. O aplicativo identificará e mostrará o Piggyback Tork One que estiver ligado em seu alcance, selecione-o para fazer o pareamento.

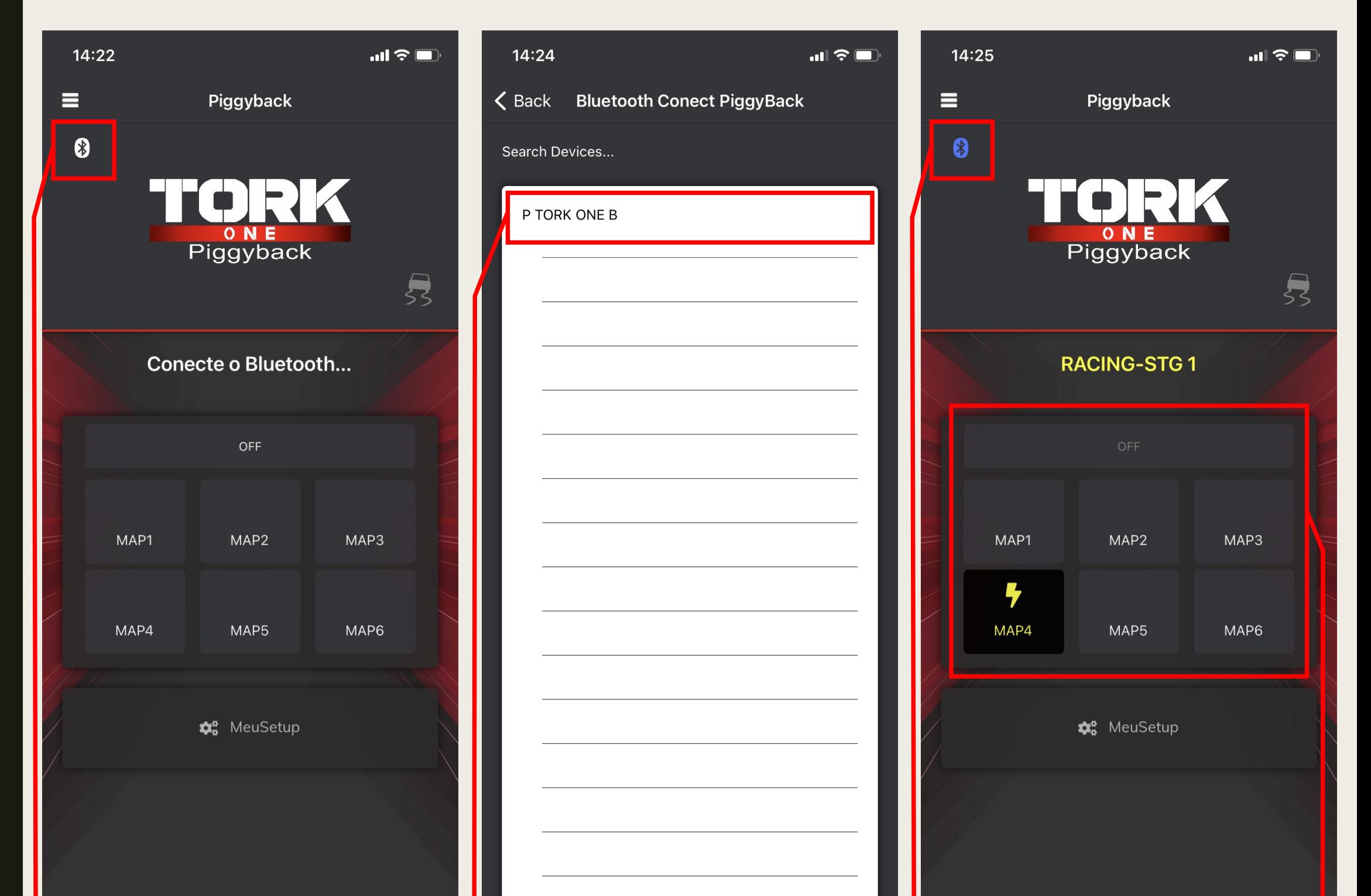

Clique no Símbolo Bluetooth para o Aplicativo iniciar a varredura de dispositivos.

Selecione o P TORK ONE B para fazer o pareamento com o seu Piggyback Tork One.

Quando conectado, o Símbolo Bluetooth ficará Azul. Para navegar entre os mapas utilize os Botões Centrais.

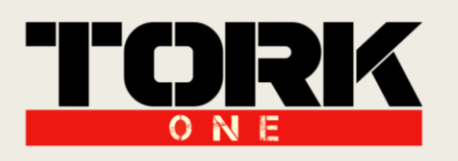

### V. Configurações Gerais:

Acessando o Menu de Configurações, configure suas preferências:

- Preferências de Inicialização: Escolha em qual tela o aplicativo iniciará (Gas Pedal ou Piggyback);

- Piggyback: Auto Conexão (o aplicativo conecta-se automaticamente com o último Piggyback pareado);

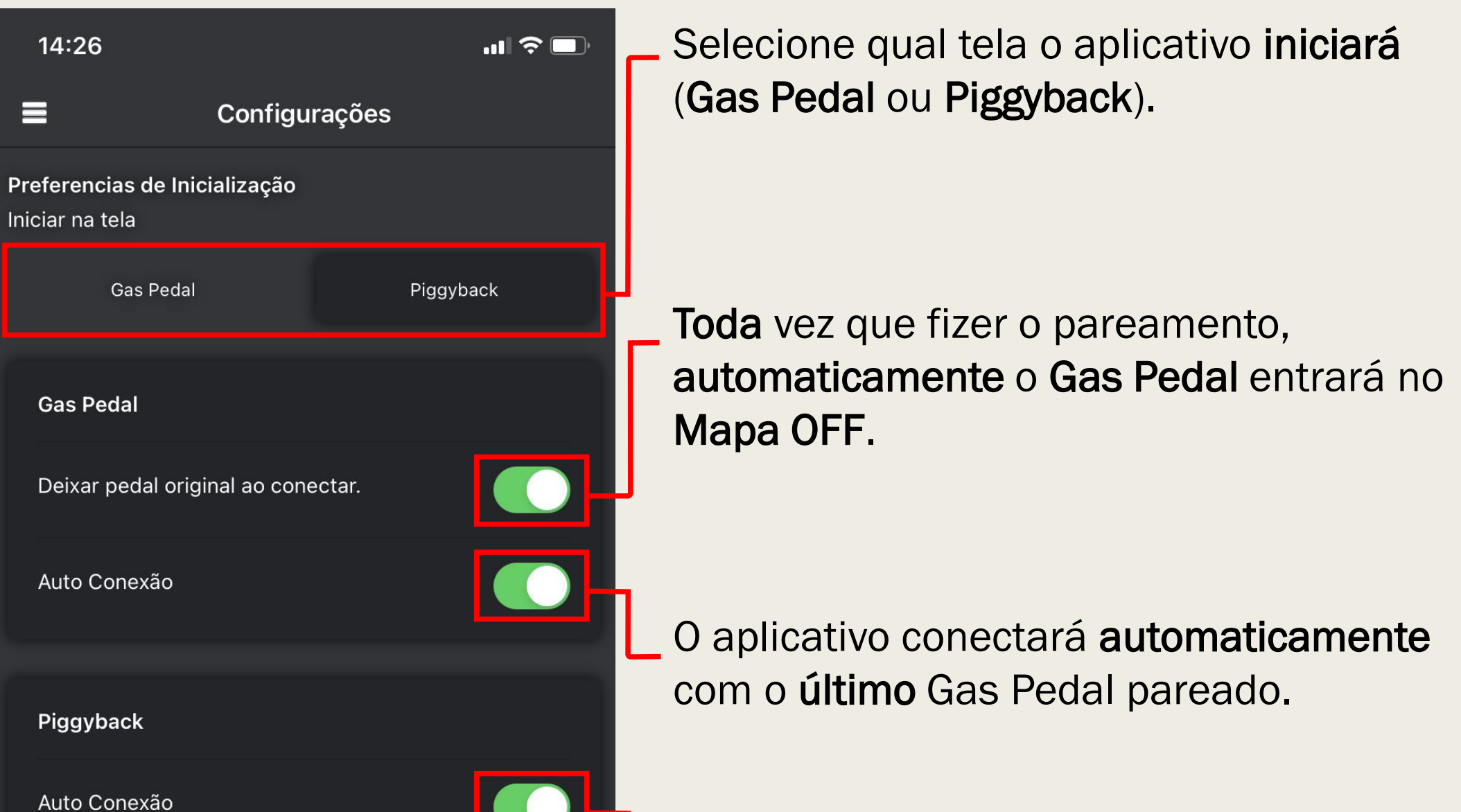

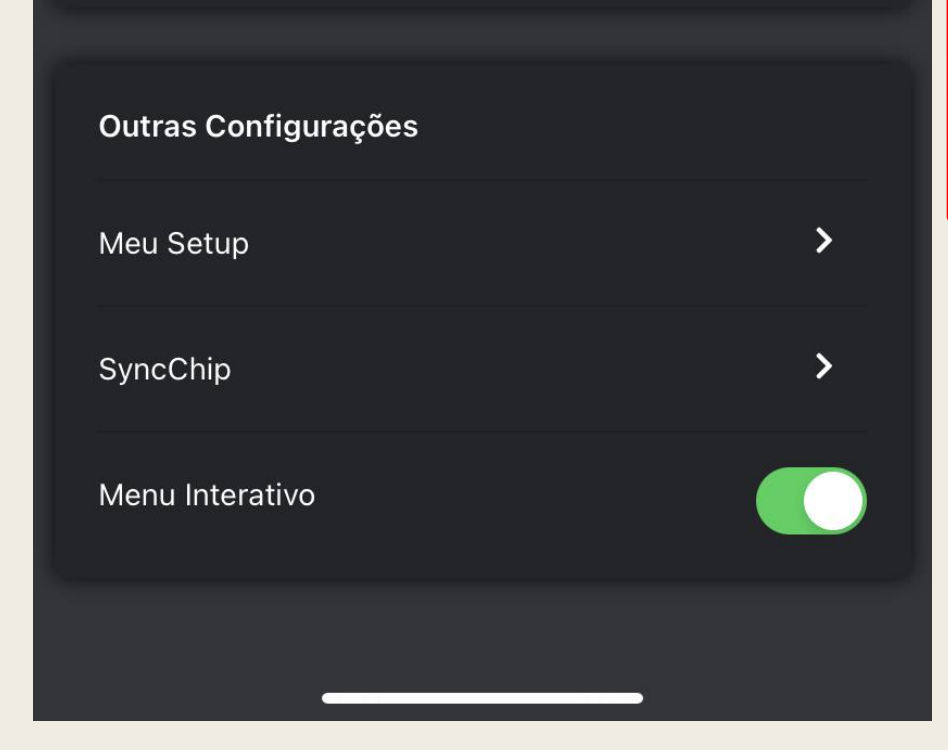

- Gas Pedal: Deixar pedal original ao conectar (todo pareamento colocará o Gas Pedal no Mapa OFF); Auto Conexão (o aplicativo conecta-se automaticamente com o último Gas Pedal pareado);

### O aplicativo conectará automaticamente com o último Piggyback pareado.

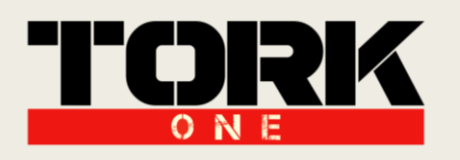

### VI. Função "Meu Setup":

No menu de Outras Configurações, é possível acessar a Função "Meu Setup". A Função "Meu Setup" é indicada para acionar uma combinação personalizada entre o Gas Pedal e o Piggyback através de um único botão, essa configuração é estabelecida previamente pelo Menu de Configurações específica do "Meu Setup".

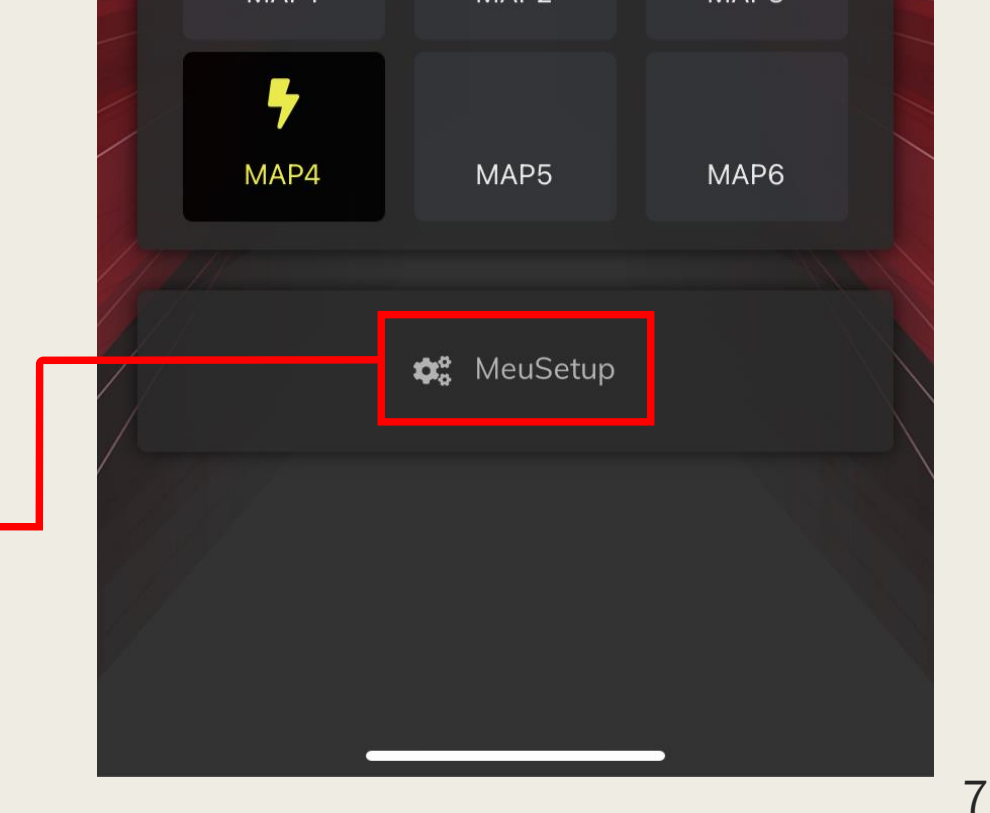

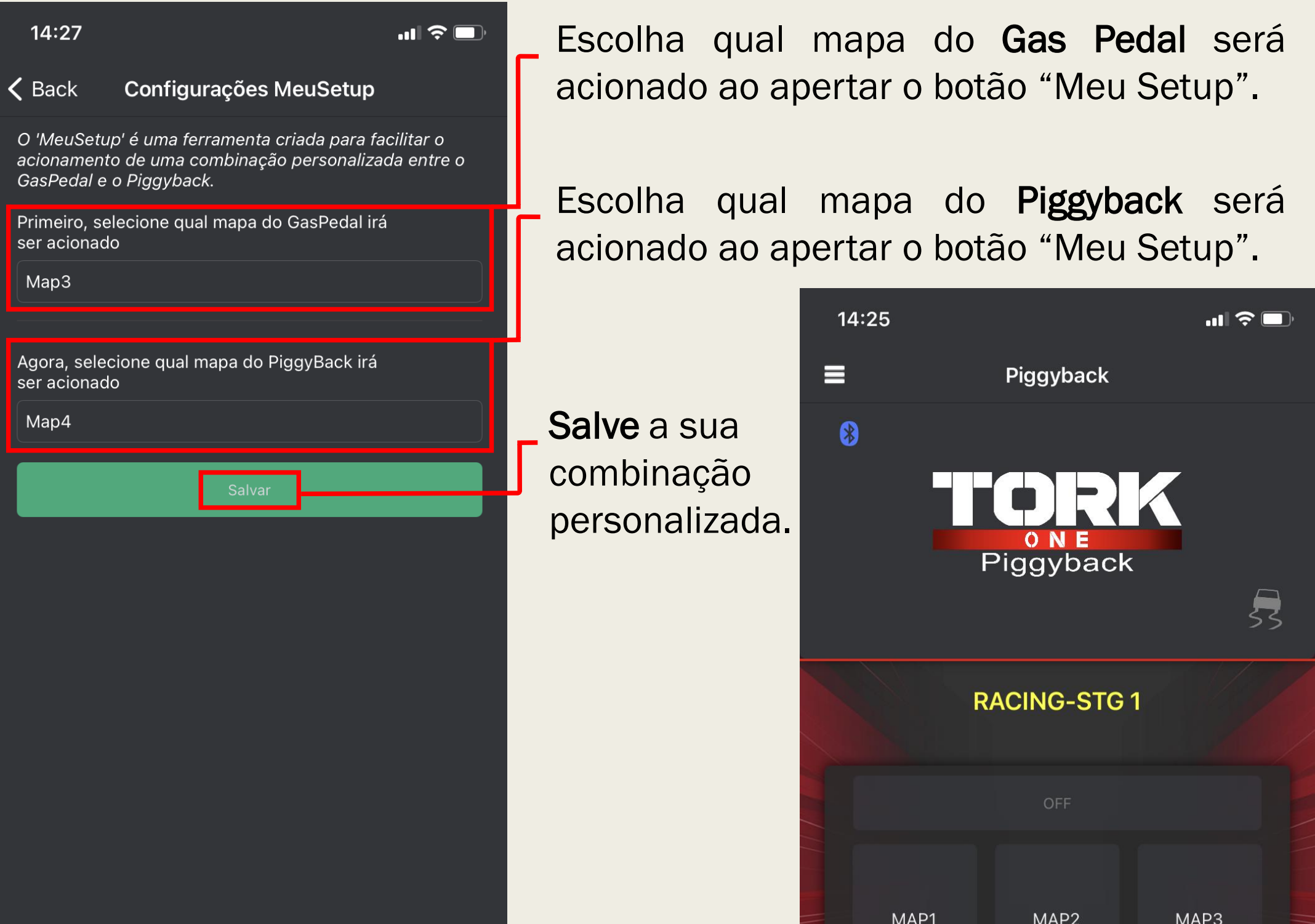

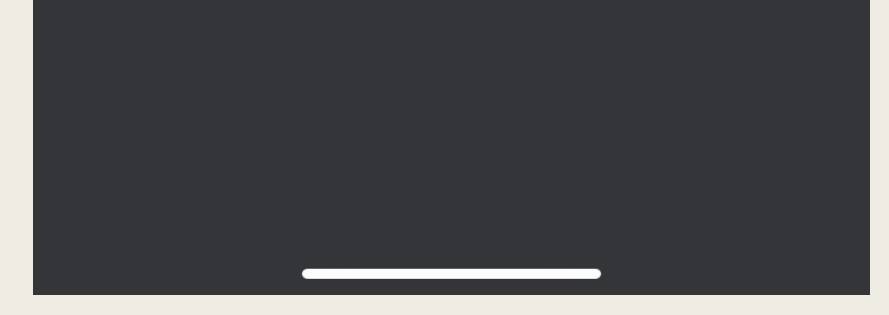

Botão acionador da Função "Meu Setup". Esse botão pode ser encontrado tanto na tela de pareamento do Gas Pedal quanto do Piggyback.

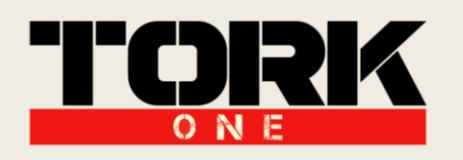

### VII. Configurações "Sync Chip":

No menu de Outras Configurações, é possível acessar a Função "Sync Chip". A Função "Sync Chip" é indicada para criar uma correlação personalizada entre um mapa do Gas Pedal e outro do Piggyback (ou vice-versa). Essa configuração é estabelecida previamente pelo Menu de Configurações específica do "Sync Chip".

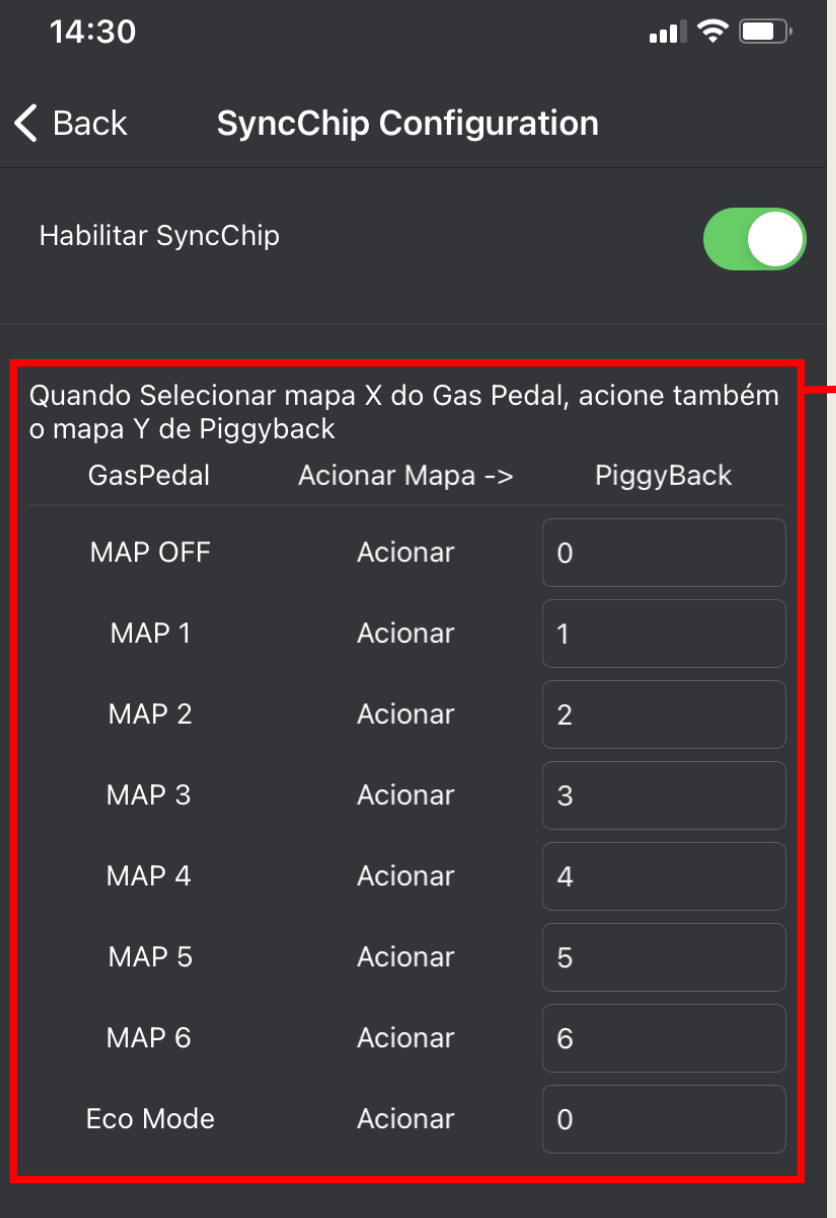

Quando Selecionar mapa X do Piggyback, acione também o mapa Y do Gas Pedal

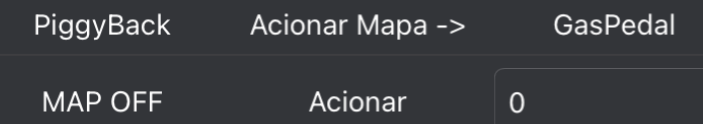

Tabela de Correlação sendo ativada pelo mapa do Gas Pedal.

Escolha qual mapa do Piggyback será acionado quando selecionar determinado mapa do Gas Pedal.

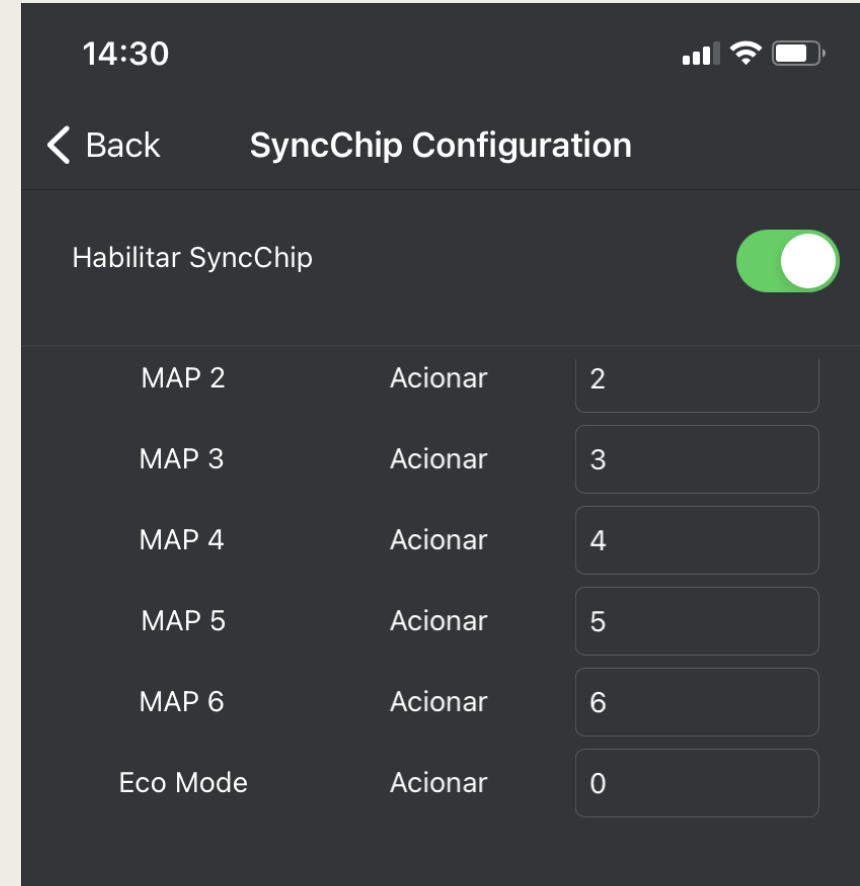

Quando Selecionar mapa X do Piggyback, acione também o mapa Y do Gas Pedal

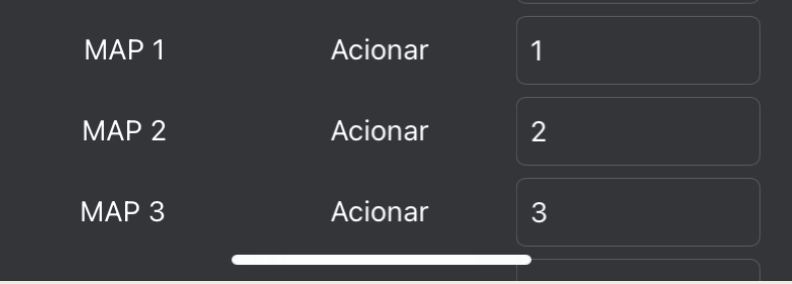

Tabela de Correlação sendo ativada pelo mapa do Piggyback. Escolha qual mapa do Gas Pedal será acionado quando selecionar determinado mapa do Piggyback.

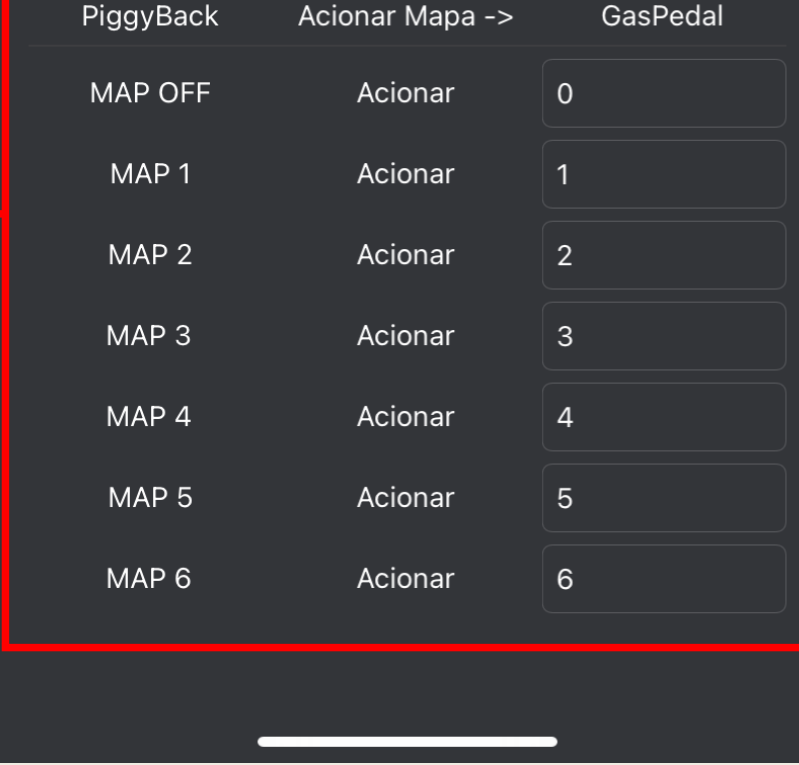

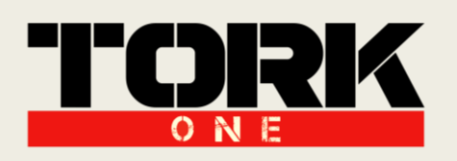

## VIII. Menu Interativo:

O Menu Interativo possibilita a rápida identificação do mapa que está sendo usado tanto no Gas Pedal como também no Piggyback.

Essa identificação se dá pela cor presente no ícone de navegação entre os equipamentos.

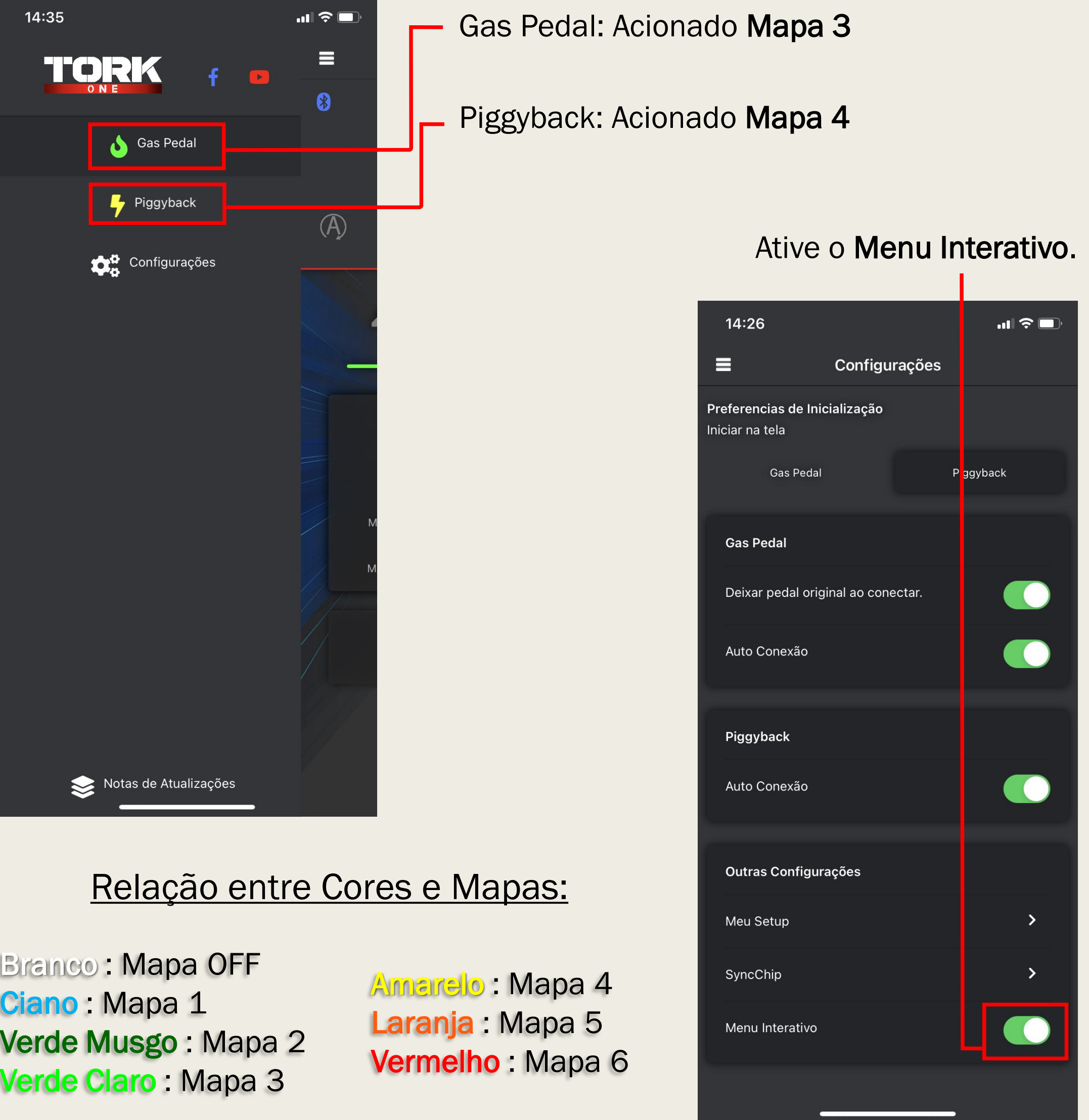

Branco : Mapa OFF Ciano : Mapa 1 Verde Musgo : Mapa 2 Verde Claro : Mapa 3

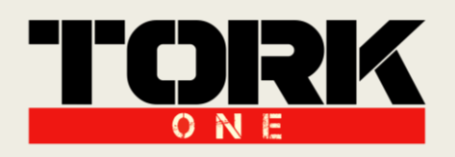

### IX. Dicas de Uso:

Meu Setup: Utilize para a combinação mais otimizada para seu carro.

Sync Chip: Utilize para aplicar diversas combinações entre os mapas do Gas Pedal e do Piggyback de acordo com as situações de uso em seu cotidiano (Rodovia, Cidade, Trânsito, Arrancada, etc.)

Auto Conexão: Utilize a Auto Conexão para facilitar a sua conexão Bluetooth.

Em casos de dúvidas ou necessidade de Suporte Técnico, entre em contato com as centrais de atendimento para ser atendido!

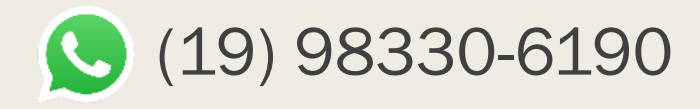

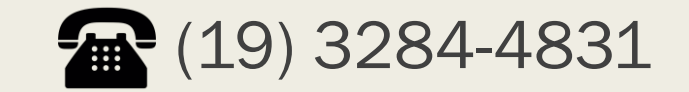

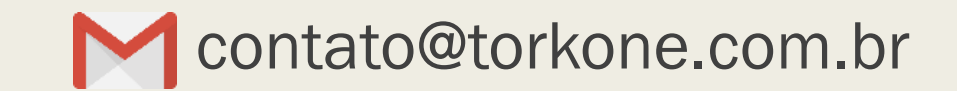

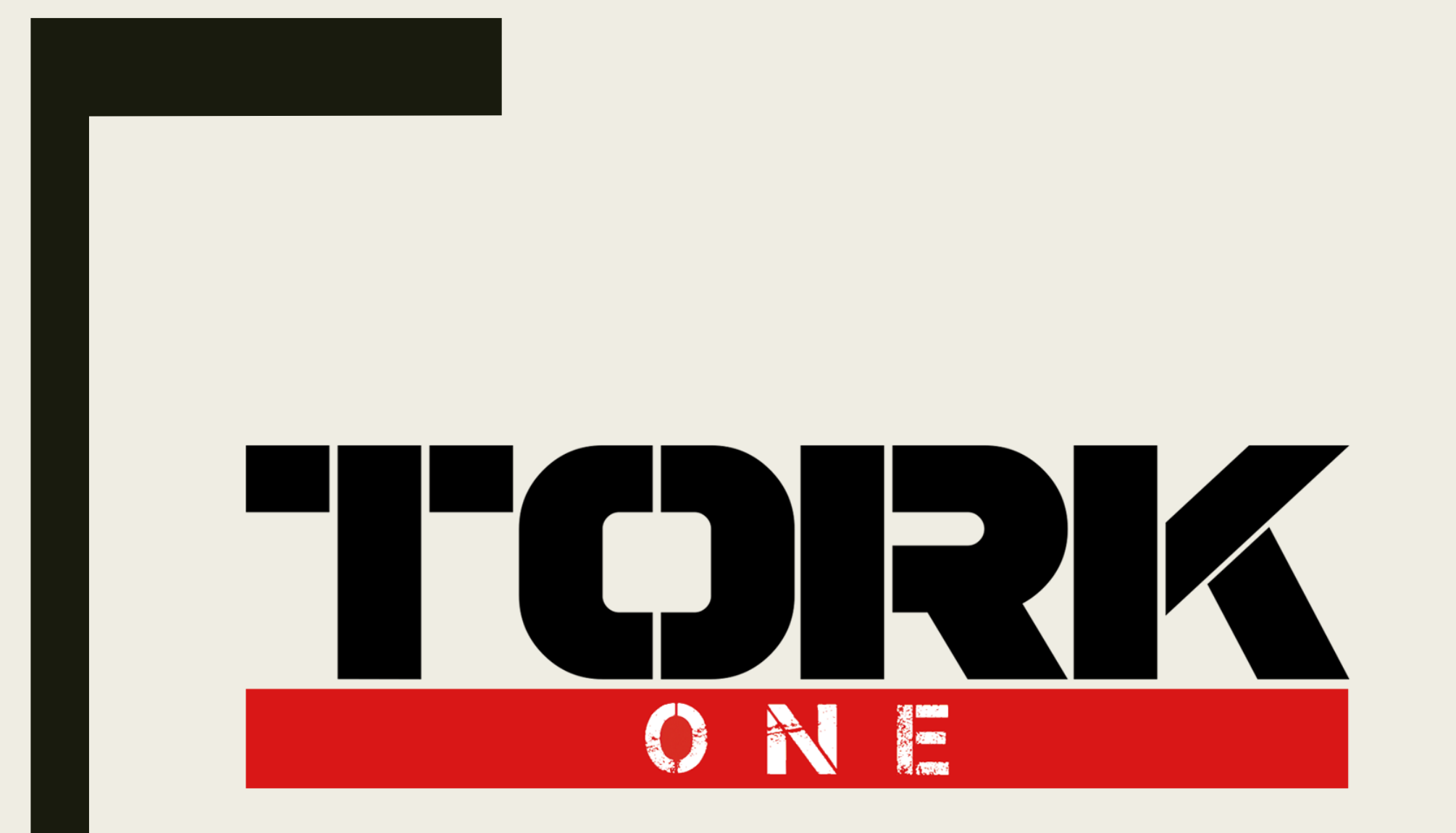

Think Higher,<br>Go Faster!

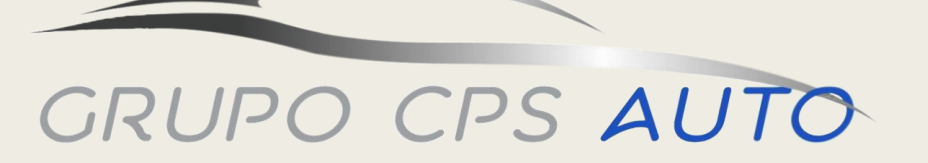

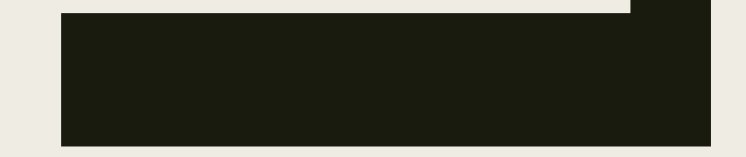